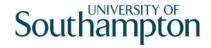

# This work instruction was last updated: 09 March 2010

# **School/Department HR Access**

This work instruction explains the new **Sch/Dept HR Access** task which is designed to replace the current **e-HR task** within Resourcelink. This will give access to more HR data contained within and allow consistency between the sceens used by HR and the Schools/depts.

This work instruction also describes some of the changes that users will notice as part of the Aurora upgrade of ResourceLink

ResourceLink **Aurora** should have been deployed to your pc. If it hasn't, please email <u>serviceline</u> to request it.

#### **Table of Contents**

| 1  | Getting started with Sch/Dept HR Access |
|----|-----------------------------------------|
| 2  | Employee Selection Screen Search Fields |
| 3  | Using the Sch/Dept HR Access Task       |
| 4  | Available Screens                       |
| 5  | Accessing DocStore                      |
| 6  | Text Summary                            |
| 7  | Personal Details screen                 |
| 8  | Employment Detail Screen                |
| 9  | Employee Current Post Details Screen    |
| 10 | Employee Post Holding History Screen    |
| 11 | Employee Post Holding Cost Parameters   |
| 12 | Maintain Employee Contract Detail       |
| 13 | Individual Employment Checks            |
| 14 | Employee Work Permits                   |
| 15 | CRB Screen                              |
| 16 | Employee Absence Details Screen         |
| 17 | Maintain Employee Holiday Basic Detail  |
| 18 | Employee Assets Management              |
| 19 | End of Screens                          |
| 20 | Logging off ResourceLink aurora         |

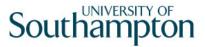

# 1 Getting started with Sch/Dept HR Access

### 1.1 Log in to ResourceLink Aurora

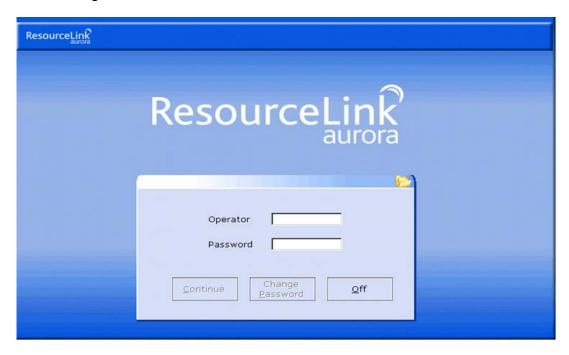

- ♠ If the log on screen does not show ResourceLink aurora as the title then please email/phone ServiceLine and ask for this version to be deployed to your machine
- 1.2 Click on **Sch/Depts HR Access** task

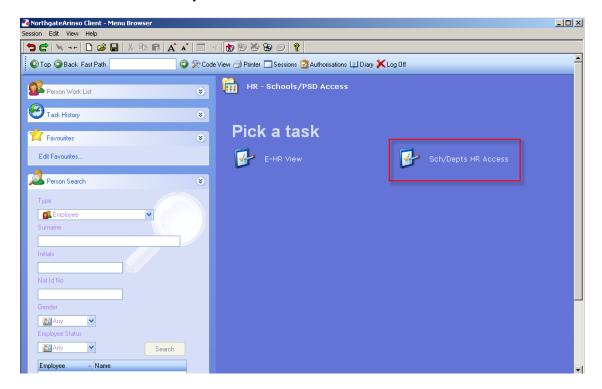

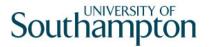

1.3 This will bring up the 'Employee Selection Screen'.

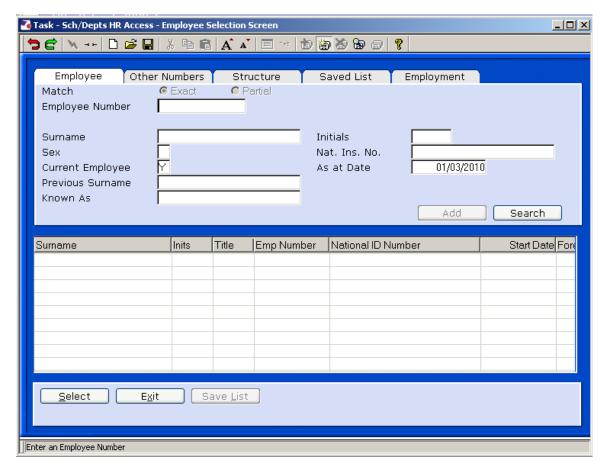

This Employee Selection screen is a new feature of ResourceLink Aurora

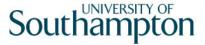

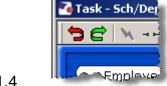

1.4 **Back** and **Forward** Buttons to navigate back and forth through your searches

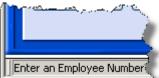

1.5 Help text is displayed in the lower grey bar.

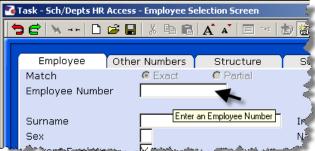

1.6 You can also obtain help text by hoovering your pointer over the field in question.

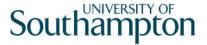

## 2 Employee Selection Screen Search Fields

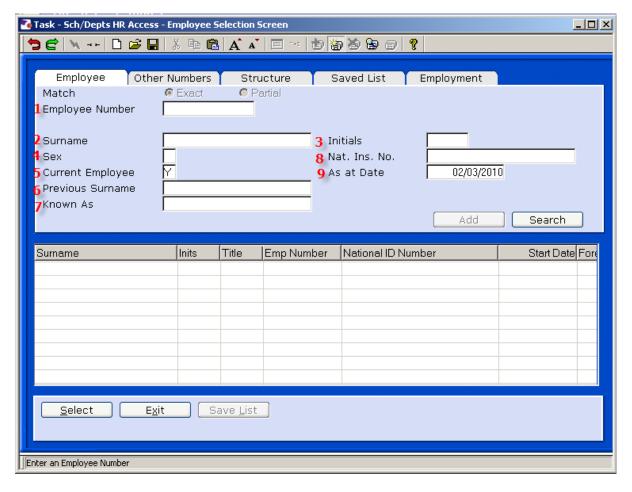

- 2.1 You may use one or numerous search criteria as follows:
  - 1 **Employee Number** If Known you can enter employee number
  - Surname Enter full or partial surname (proceed with ! to invoke sounds like search)
  - 3 **Initials** Enter one or more initials (proceed with % to allow any position match)
  - 4 **Sex** Enter M or F (Male/Female)
  - 5 **Current Employee** Enter: 'Y' for current; 'N' for non-current; 'A' for any employee
  - 6 **Previous Surname** Enter full or partial previous surname (proceed with ! to invoke sounds like search)
  - 7 **Known As** Enter full or partial name (proceed with ! to invoke sounds like search)

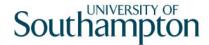

- 8 Nats. Ins. No. Enter the person's National Insurance Number
- 9 As at date todays date is automatically completed
- 2.2 When you have entered your search criteria, click on **Search** and the bottom of the screen will display all matching results:

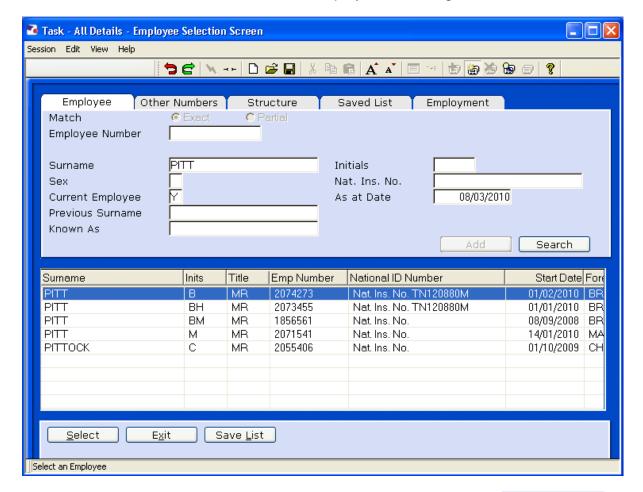

2.3 Click on the employee you wish to view and click on **Select** 

<u>S</u>elect

2.4 Or re-enter new search criteria.

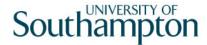

## 3 Using the Sch/Dept HR Access Task

3.1 Once you have searched and selected the employee you will be presented with the **Employee Personal Detail** Screen.

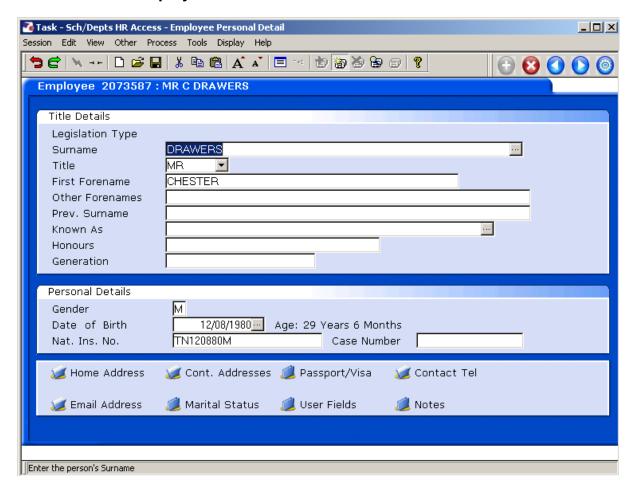

# Navigating around the Task:

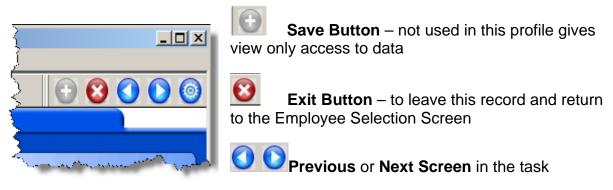

**(** 

Screens – to view available screens within the task

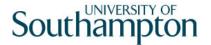

#### 4 Available Screens

- 4.1 The following screens are available to Sch/Depts within the **Sch/Depts HR Access** task and appear in the following order:
  - MD55S3 Personal Details
  - MD55S4 Person Relationship Summary
  - MD47S1 Employement Detail
  - MD47S1B Employee Current Post Holding
  - MD47S7 Employee Post Holding History
  - MD47S23 Employee Post Holding Costing
  - MD47S71 Employee Contract Details
  - MD55S77 Individual Employment Check Details
  - MD55S79 Employee Work Permits
  - MD55S70 CRB Details
  - MD82S1 Employee Absence Details
  - MD82S5 Employee Holiday Entitlement
  - MD55S78 Assett Management

# 5 Accessing DocStore

5.1 Click on **Tools** and click on **DocStore**:

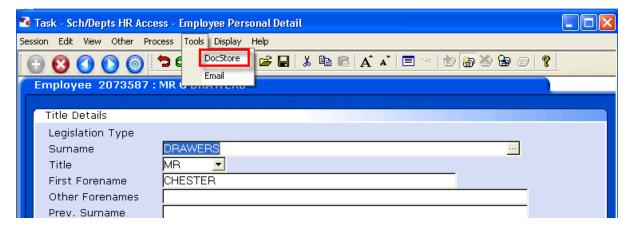

5.2 The screen will display documents for this employee on the following categories:

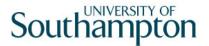

- Recruitment
- Terms & Conditions
- Termination

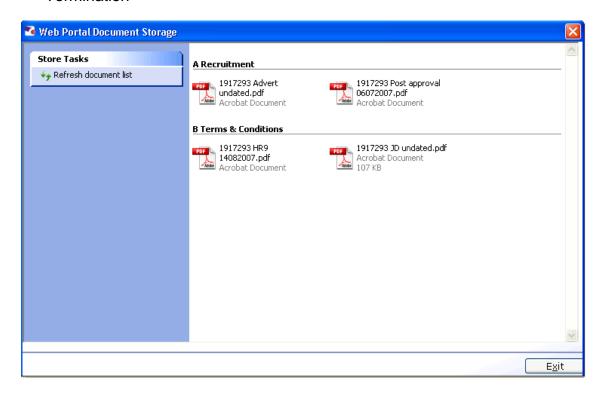

5.3 To view a document click on the document:

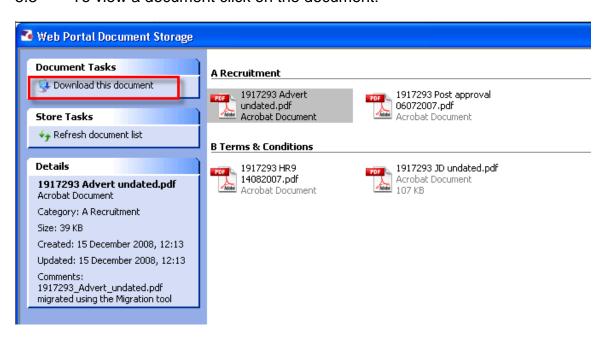

5.4 Then click on 'Download this document'

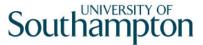

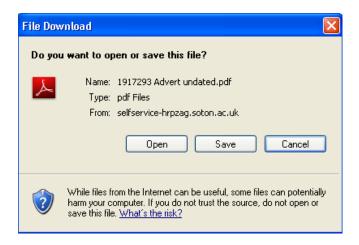

5.5 Click on **Open** and the document will open. Close the document down as you would any other document.

## 6 Text Summary

6.1 To view the **Employee Summary** and to locate that employee's position within the organisational structure, in the Toolbar, click on **Display:** 

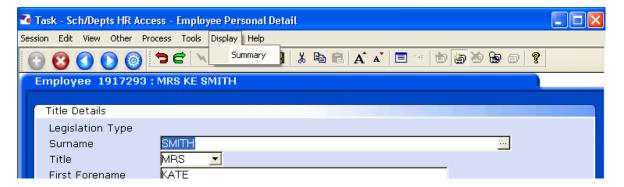

- 6.2 Click on **Summary**
- 6.3 A new window will open displaying some basic details on this employee:

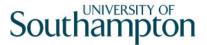

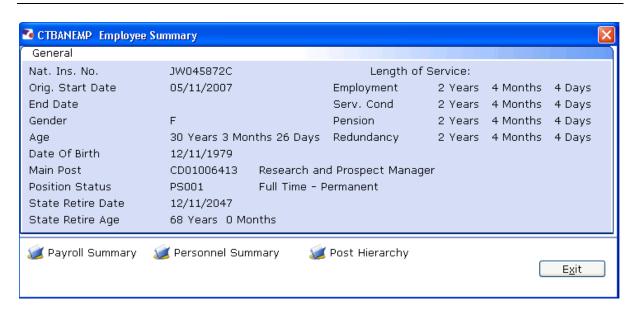

6.4 Click on **Post Hierarchy** to view where they sit within the organisational structure:

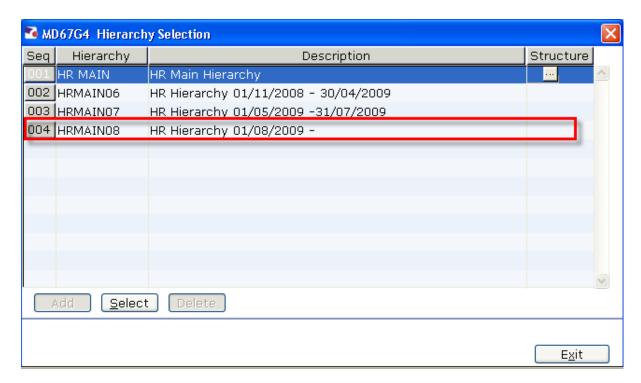

6.5 Select the latest version of the hierarchy and window in on the Structure field:

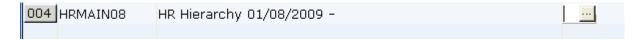

The screen will show you from the top of the hierarchy where this persons **main post** sits:

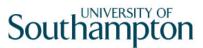

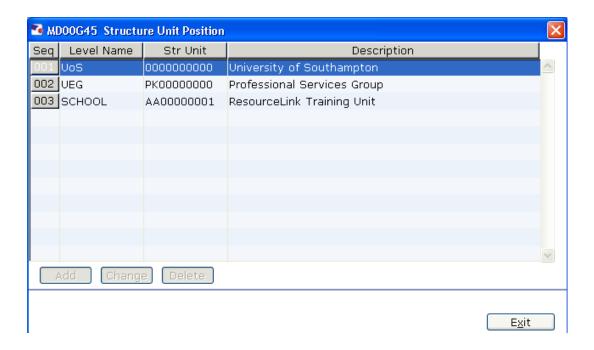

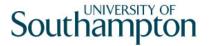

# 7 Personal Details screen

7.1 **Personal Detail Screen** – containing name, address, date of birth, marital status, addresses, telephone numbers etc.,

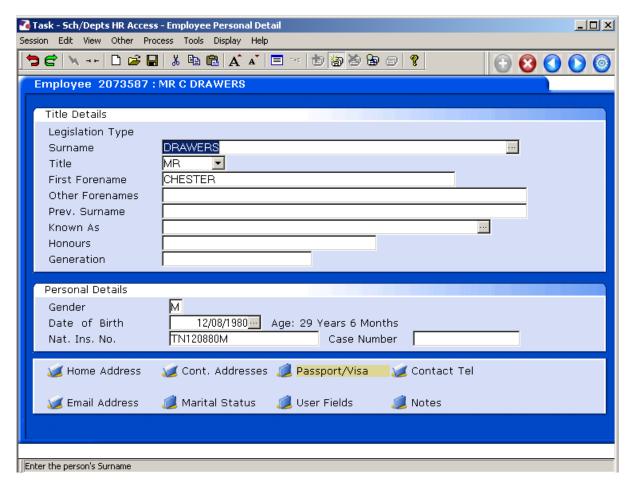

You can click on the buttons at the bottom of the screen to open a new window to view these details, where the folder sign is open, this means there is data contained within ::

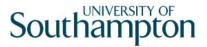

### 7.3 Relationship Summary Screen

7.4 Containing the next of kin and/or emergency contact.

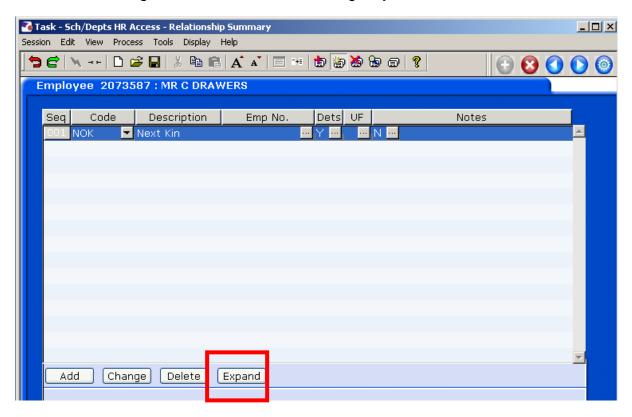

7.5 Click on 'Expand' to see more details

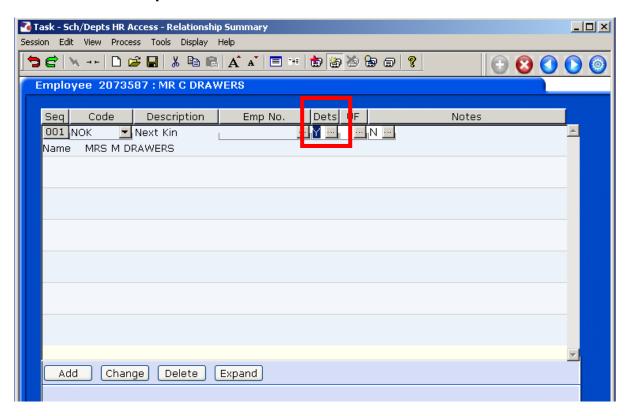

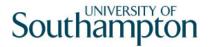

7.6 Window in on '**Details**' to view further information on the next of kin or emergency contact. Click '**Exit**' to go back to the main screen.

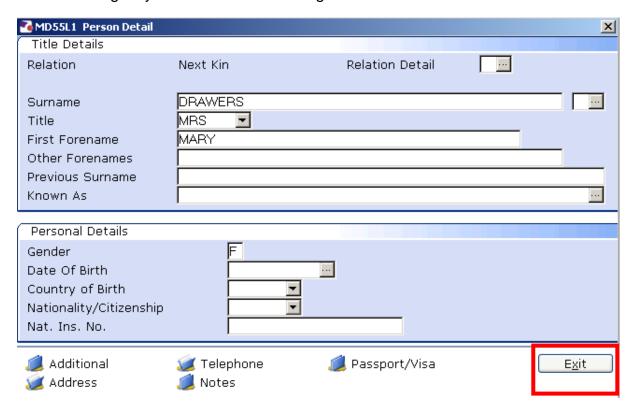

7.7 You can click on the buttons at the bottom of the screen to open a new window to view these details, where the folder sign is open, this means there is data contained within ::

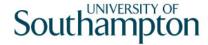

## 8 Employment Detail Screen

8.1 This screen provides information on original start date, current start date, length of service, notice period, no. of posts.

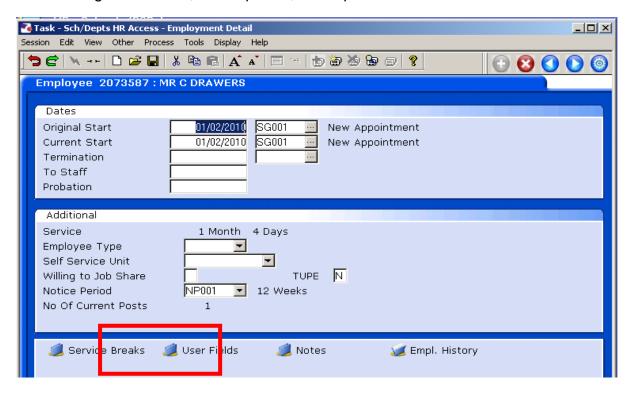

- 8.2 Click on 'Service Breaks' to view any break in service.
- You can click on the buttons at the bottom of the screen to open a new window to view these details, where the folder sign is open, this means there is data contained within ::

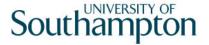

## 9 Employee Current Post Details Screen

 9.1 - will display all current posts the employee holds at the University. This will include Contracted posts, Temp bank posts, Visitor posts etc.

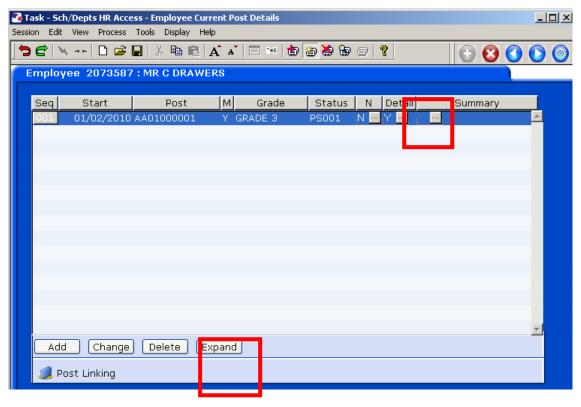

9.2 Click on the 'Expand' button to see a current overview of details

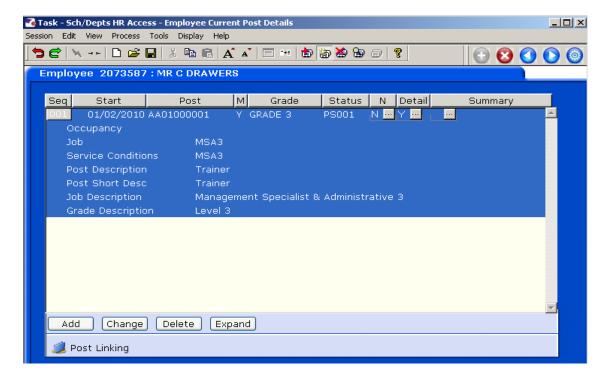

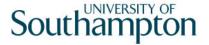

9.3 or window in on '**Detail**' to view more information:

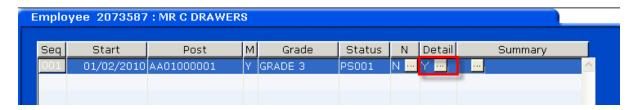

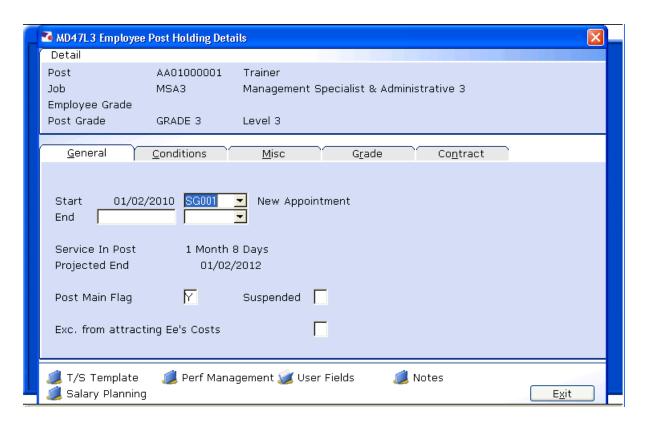

9.4 **User Fields** will give details on Probation periods, Homeworking details, Temp Bank & Visitor contact details :

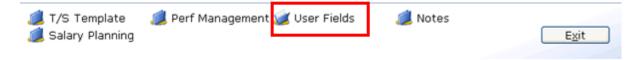

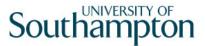

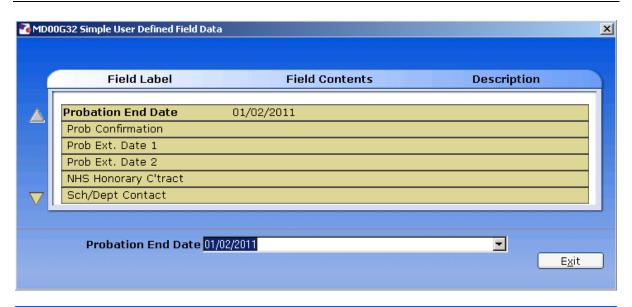

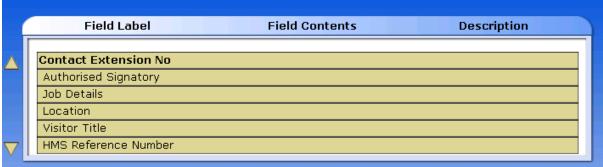

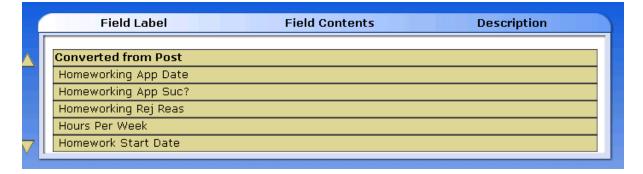

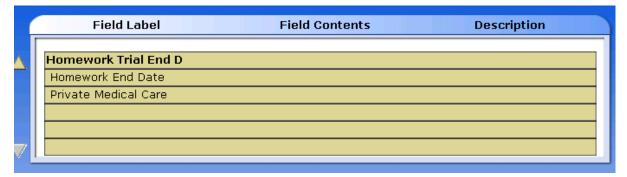

9.5 The **General** tab will show **Post Start Date** & **Reason** and **main post** flag:

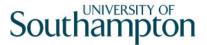

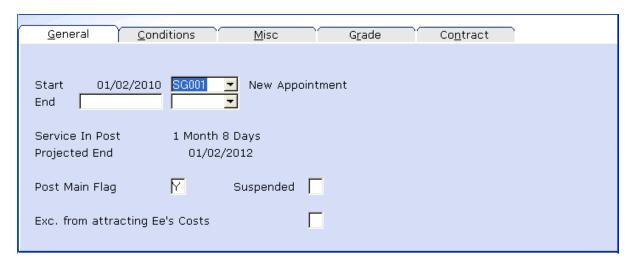

9.6 The **Conditions** Tab provides details on **Service Condition**, **Position Status**, **Occupancy**, **Work Pattern and Contracted Hours**. You can window in to each category to see further details and a history of changes as pictured below:

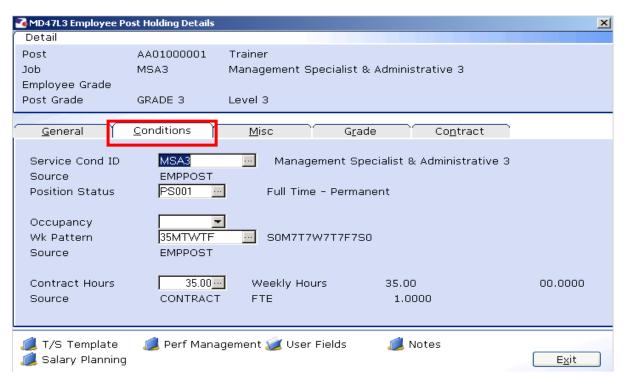

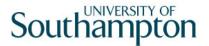

#### 9.7 Service Conditions:

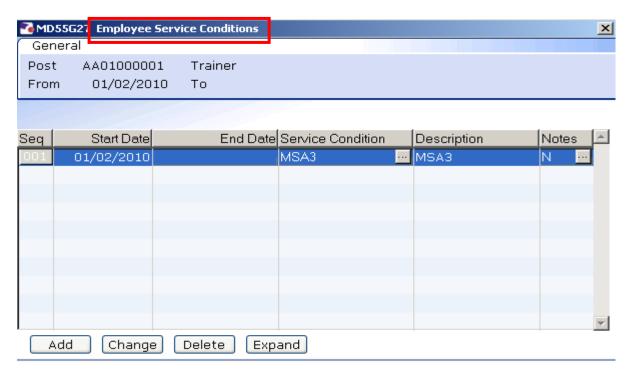

E<u>x</u>it

#### 9.8 Position Status:

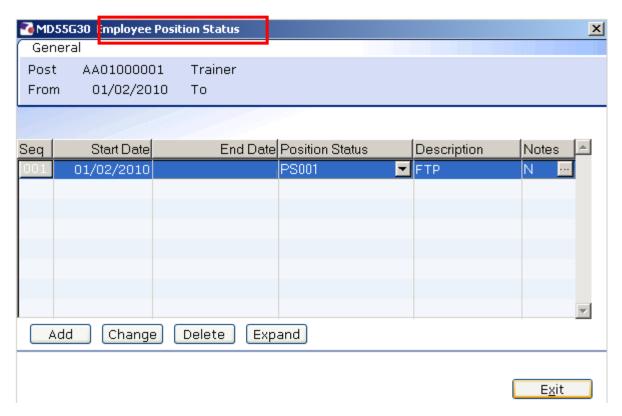

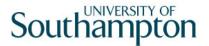

#### 9.9 Work Pattern:

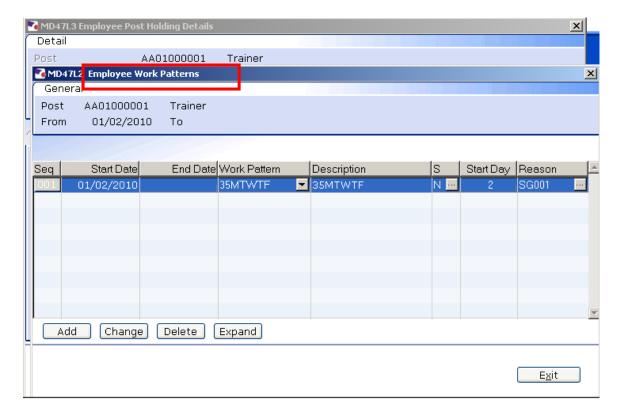

# 9.10 Contract Hours, FTE Hours and Weeks Per Year (if less than 52.143)

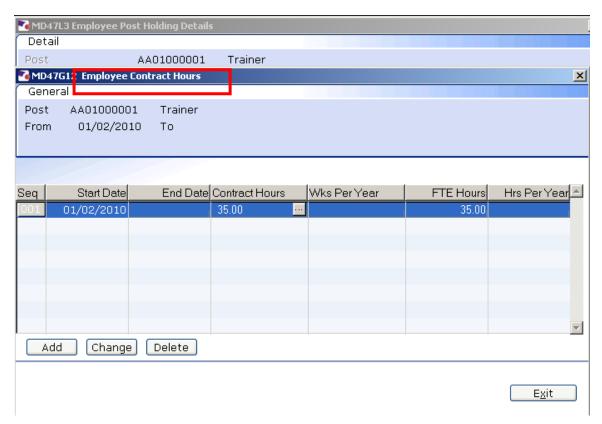

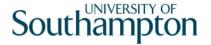

9.11 **Misc** Tab displays the location of the post

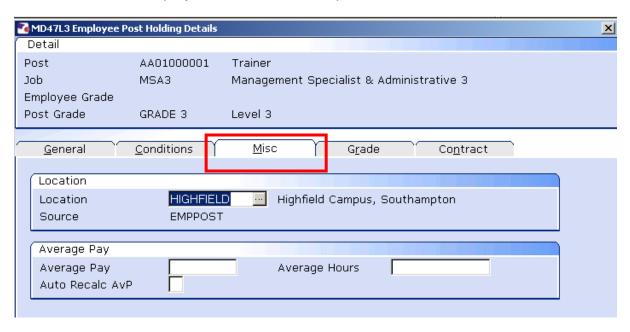

9.12 Grade Tab holds current and historic grade details. Window in to the Pay Grade field to see further details and a full history of changes as shown below:

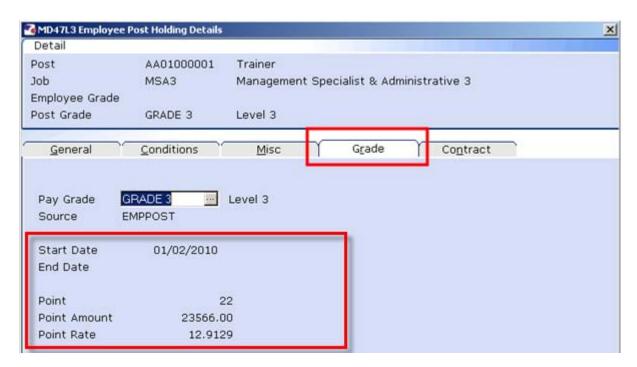

The Point, Point Amount and Rate displayed on the screen above are based on the employees current grade & contract hrs

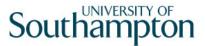

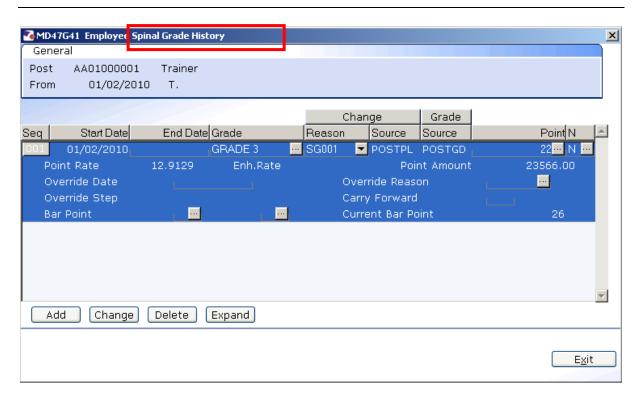

9.13 The **Override Date** will show when the employee is due their next annual increment (if blank and they have not reached the bar point for their grade the next increment will be received on 1<sup>st</sup> August)

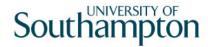

# 10 Employee Post Holding History Screen

10.1 This screen lists all posts held, current or past. Window in on **Dtls** (Details) to view specifics about the post interested in.

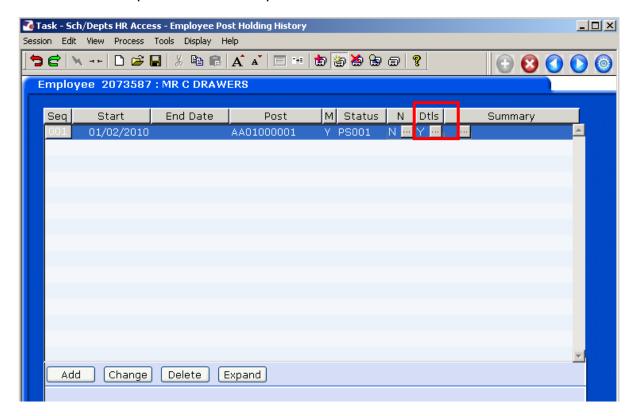

This screen works in the same way as the previous Current post holding screen but will show all current, future and historical posts

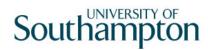

# 11 Employee Post Holding Cost Parameters

11.1 To view the SPC (Sub Project Code) for each post, window in on the **Post** field:

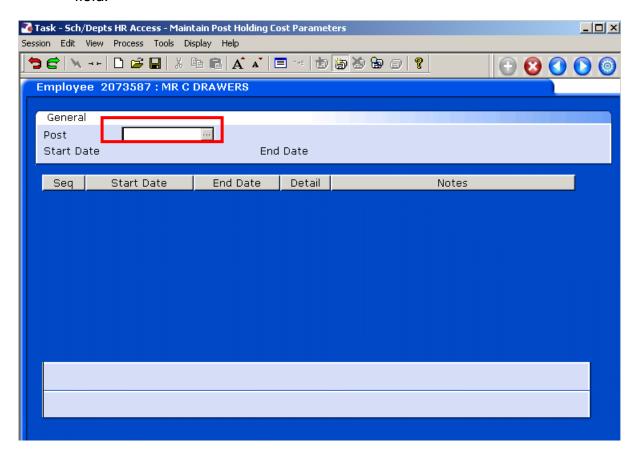

11.2 Select the current post (the one with no end date)

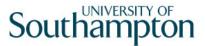

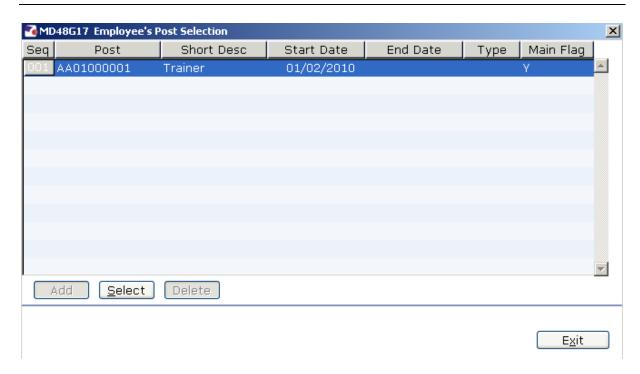

#### 11.3 Window into 'Detail'

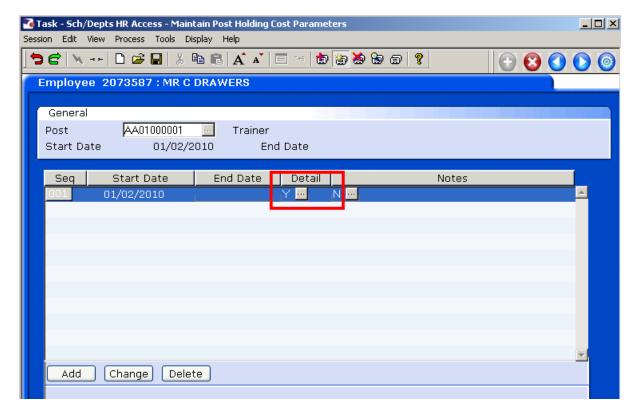

11.4 The SPC and %'s are displayed.

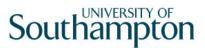

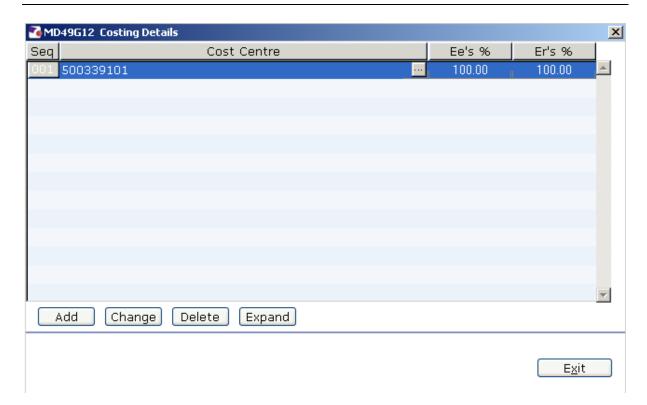

11.5 Click on **Exit** to return to the main Post holding costing screen

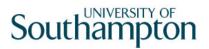

## 12 Maintain Employee Contract Detail

12.1 If on a fixed term contract, the employee's contract details will be listed here and you will be able to see how many extensions they have had to their fixed term contract.

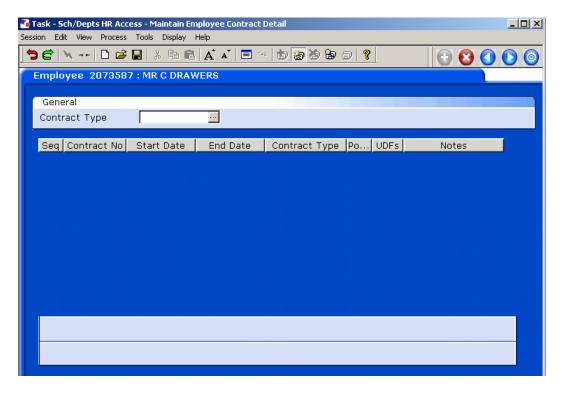

12.2 Enter past the **Contract Type** field to display all extensions:

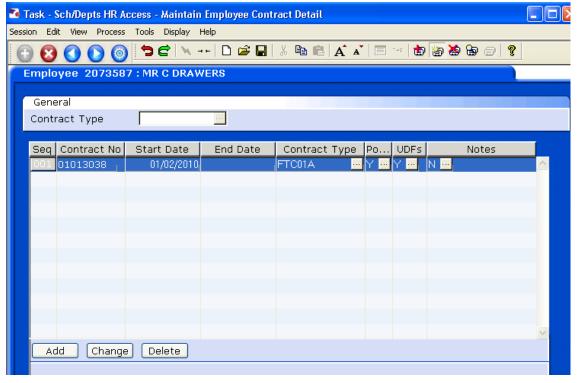

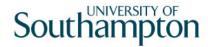

# 13 Individual Employment Checks

13.1 This screen will list CRB, ISA (Independent Safeguarding Authority) & 12 month right to work in the UK checks:

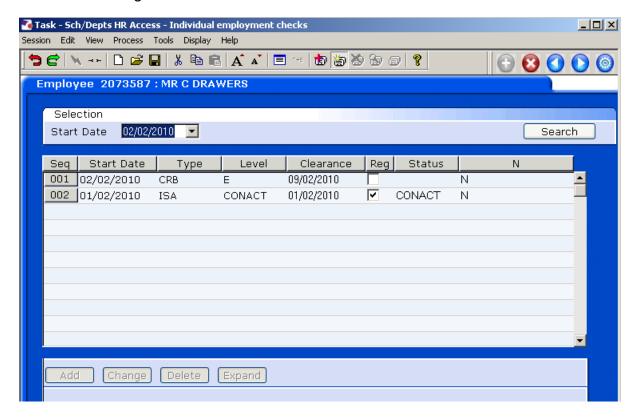

13.2 To view more details click on a row and click on **Expand**:

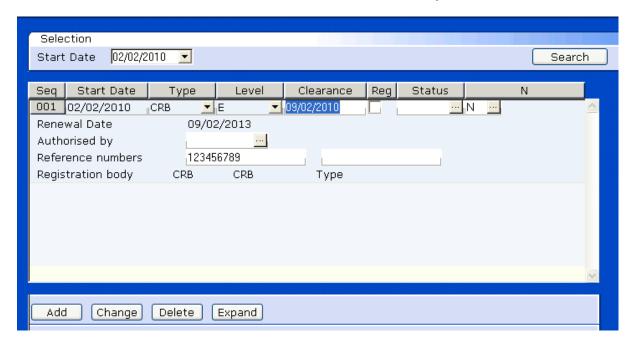

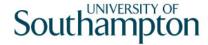

# 14 Employee Work Permits

14.1 This screen will detail any work permit or visas required for the employee together with expiration dates and the type of permit they hold.

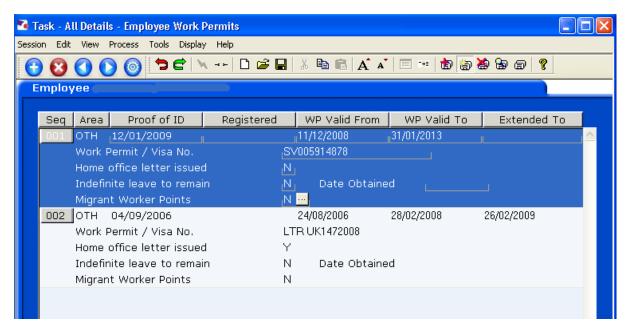

- Work Permit/Visa No's are prefixed with the following alpha characters
  - An employee with a Work Permit (WP)
  - An employee who has a work permit through their partner/spouse (Work Permit Dependant - WPD)
  - An employee with a Visa (V) or Student Visa (SV) this could be through a number of routes.
  - An employee who had Indefinite Leave to Remain (ILTR)
  - An employee who is classed as a Highly Skilled Migrant Worker (HSMW)
  - An employee with either the Workers' Registration Scheme or Accession State Worker Registration Scheme (WR)
  - International Graduates (IG)

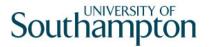

#### 15 CRB Screen

15.1 Any posts which require CRB will have this screen completed to provide all the necessary information required along with expiration dates:

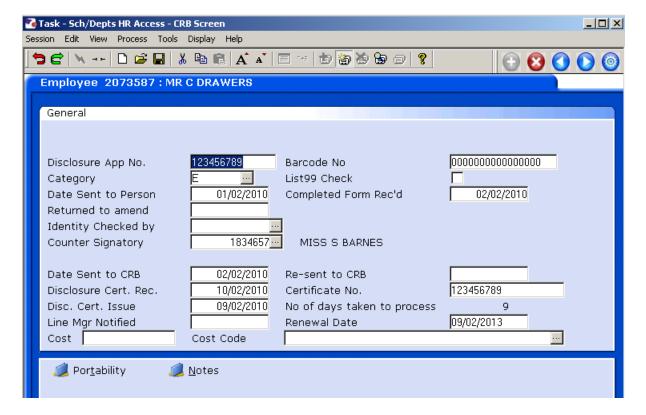

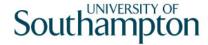

## 16 Employee Absence Details Screen

- 16.1 This enables a quick view of all the absence from work. Including everything from Annual Leave, Sickness and Un/Authorised absence.
- 16.2 Select a row and window into **Det** (Details) for view further information on that line of absence data:

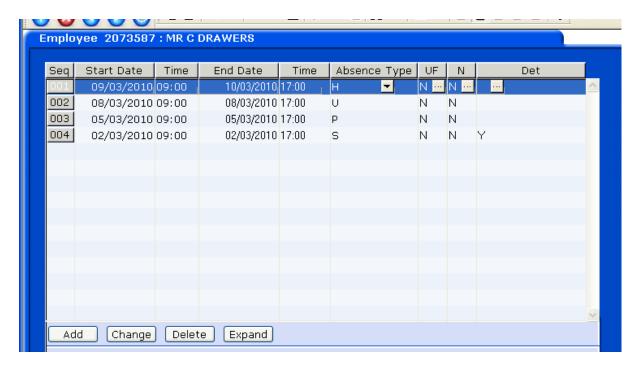

- 16.3 H = Holiday, P = Authorised Absence, S = Sickness & U = Unauthorised Absence
- 16.4 Sickness:

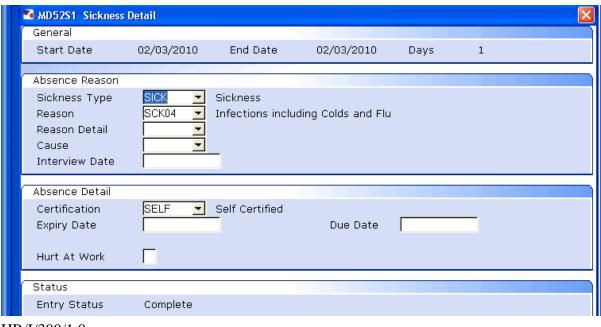

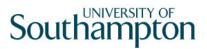

# 16.5 Holiday:

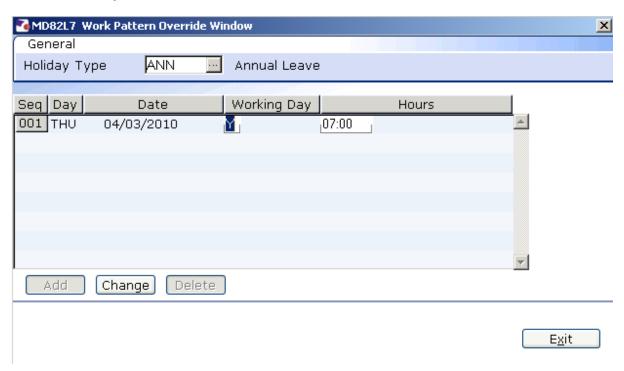

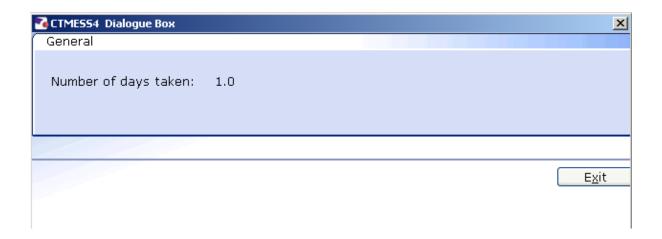

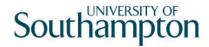

# 17 Maintain Employee Holiday Basic Detail

17.1 This screen holds information on the employee's annual leave entitlement, leave taken, leave remaining and leave carried forward (Extra field)

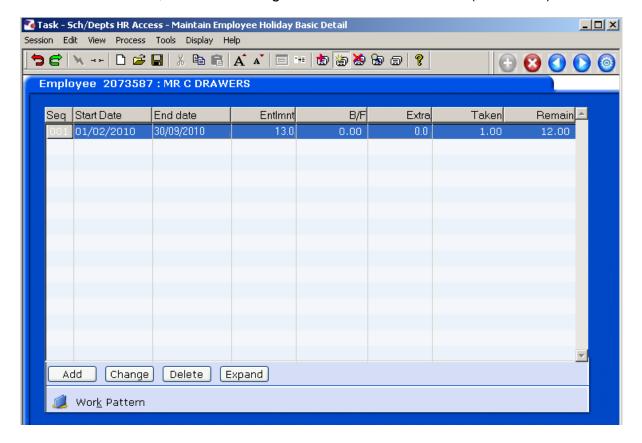

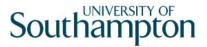

# 18 Employee Assets Management

18.1 This screen will keep a record of any assetts the employee may hold which are the property of the University, a laptop for example:

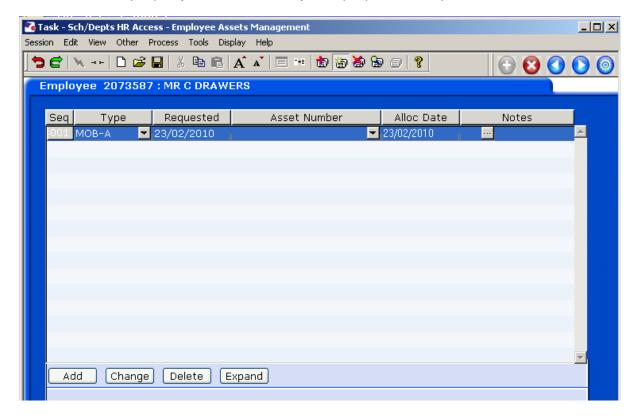

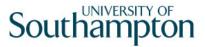

### 19 End of Screens

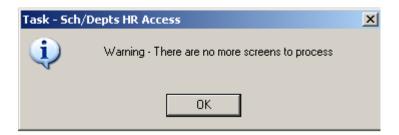

# 20 Logging off ResourceLink aurora

20.1 Always use the **Log Off** button when closing down ResourceLink Aurora to disconnect properly from ResourceLink:

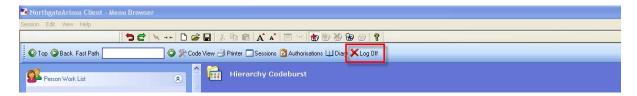

20.2 When you have logged off, you will return to he ResourceLink log in screen, click on **Off.** 

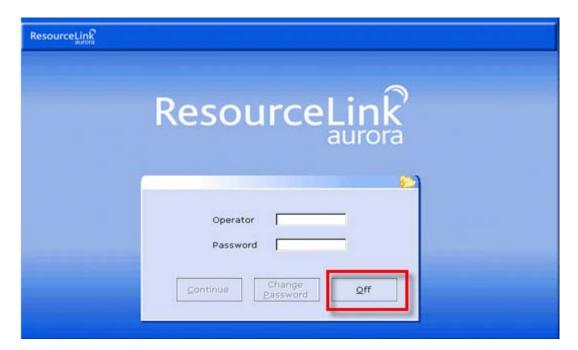